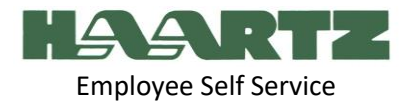

#### Welcome to UKG!

Take advantage of Haartz's new UKG Self Service Portal to view and manage your own Human Resource Information.

The main area that you can access your information is the MYSELF tab.

From your home screen, navigate to the **menu** bar in the upper left-hand corner. Hover over the "myself" tab to access all of your personal information.

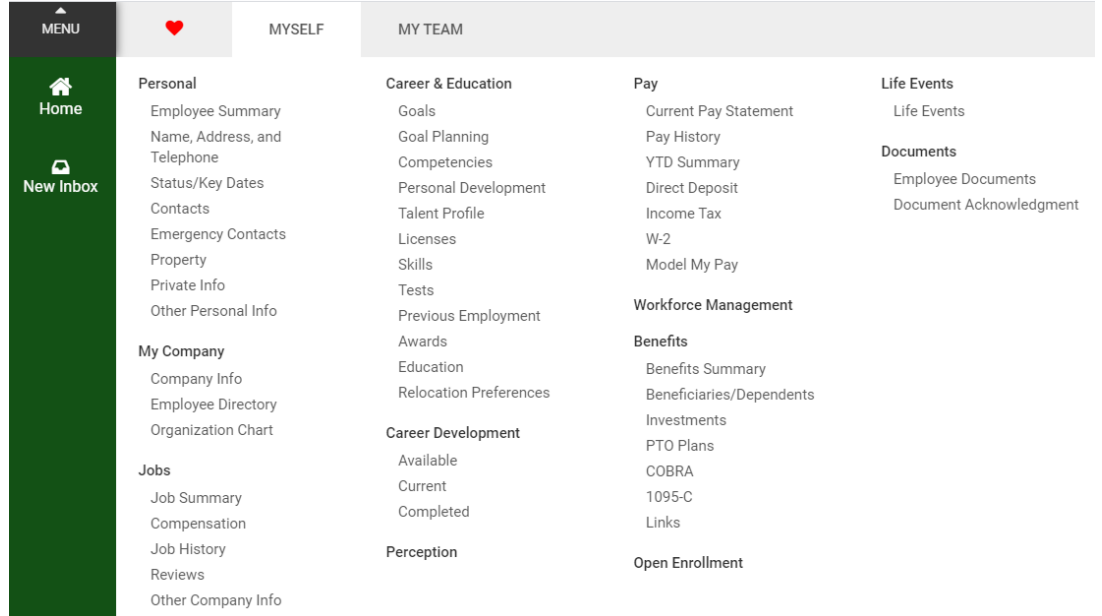

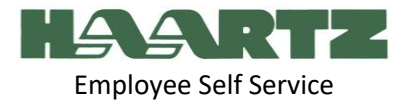

## Contents

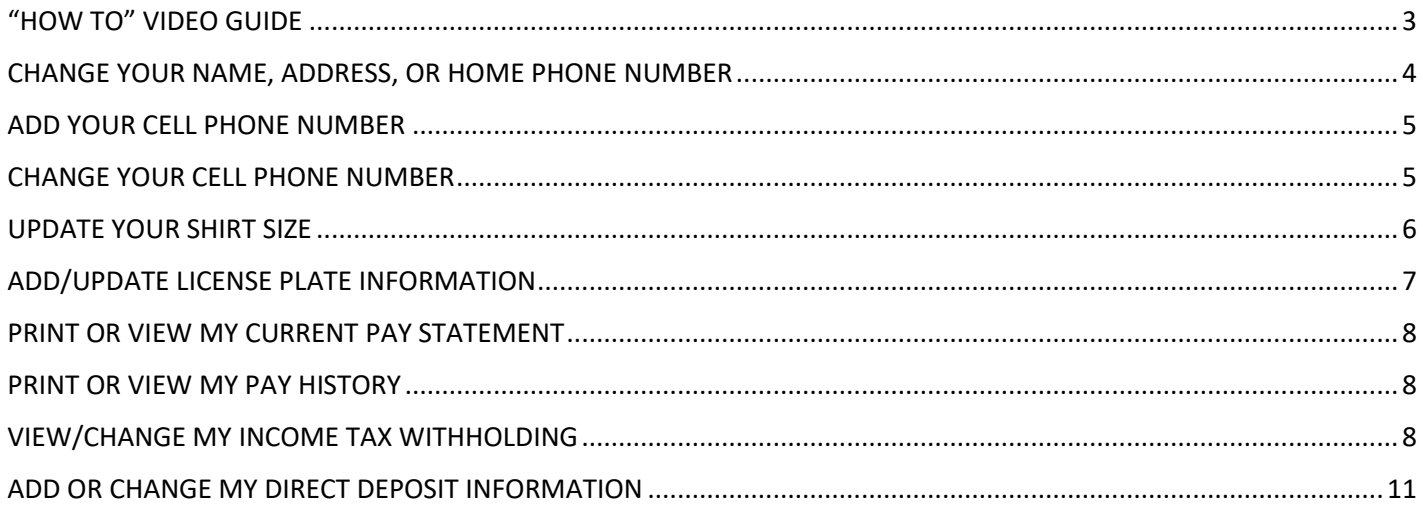

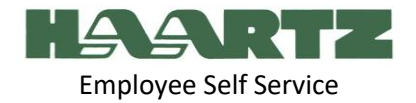

### <span id="page-2-0"></span>"HOW TO" VIDEO GUIDE

- How to Change Your Name: Jump to 11 seconds in "How To" Video #1
- How To Change Your Address: Jump to 1 minute 34 seconds in "How To" Video #1
- How To Change Your Home Phone Number: Jump to 2 minutes 48 seconds in "How To" Video #1
- How to Add Your Cell Phone Number: Jump to 4 minutes 11 seconds in "How To" Video #1
- How to Change Your Cell Phone Number: Jump to 5 minutes 25 seconds in "How To" Video #1
- How to Add/Update Your License Plate Information: Jump to 6 minutes 29 seconds in "How To" Video #1
- How to Update Your T-Shirt Size: Jump to 7 minutes 40 seconds in "How To" Video #1
- How to View Your Current Paystub/Pay Statement: Jump to 8 minutes 52 seconds in "How To" Video #1
- How to View Your Pay History: Jump to 9 minutes 45 seconds in "How To" Video #1
- How to View/Change Your Income Tax Withholding: Jump to 10 minutes 37 seconds in "How To" Video #1
- How to Add/Change your Direct Deposit: Jump to 13 minutes 21 seconds in "How To" Video #1

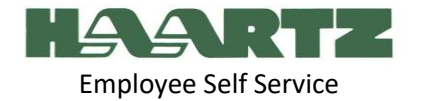

## <span id="page-3-0"></span>CHANGE YOUR NAME, ADDRESS, OR HOME PHONE NUMBER

1. Navigate: Menu> Myself> Personal > Name, Address and Telephone

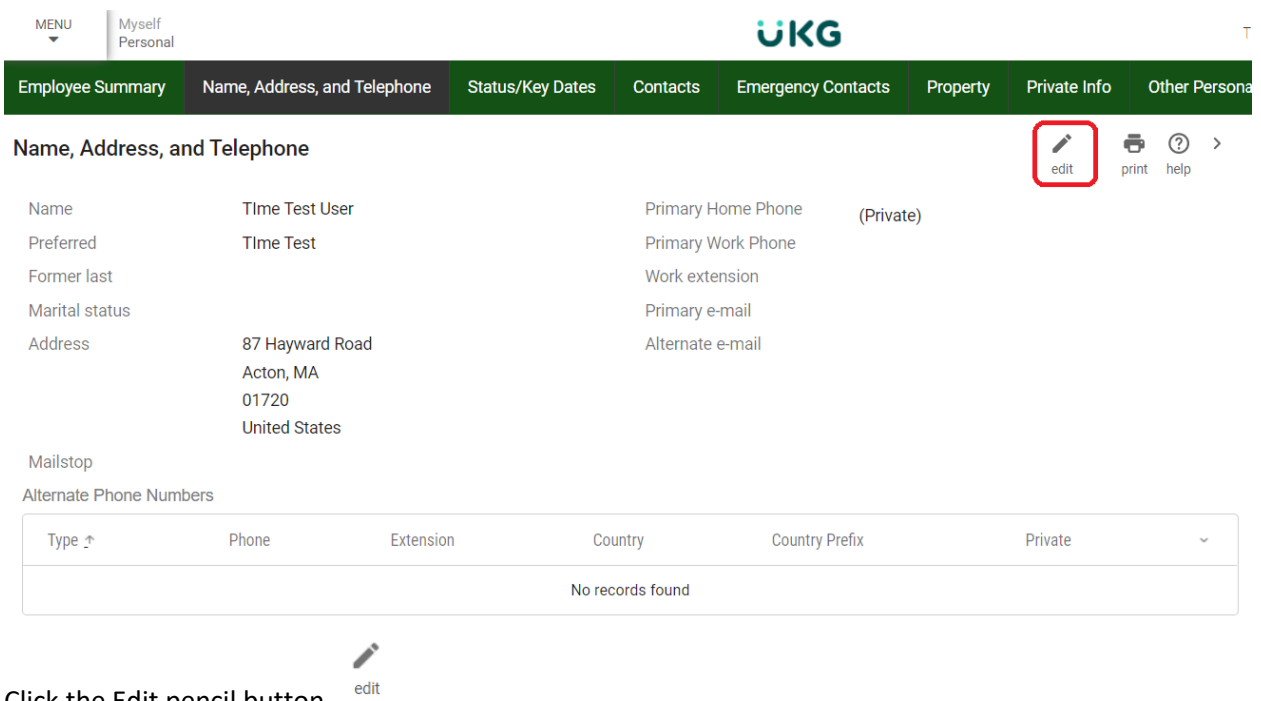

- 2. Click the Edit pencil button
- 3. Change existing name, address, email address, phone number values as necessary. Red dots indicate required information
- 4. IMPORTANT: you can only update your name **after** you have given HR the proper documentation (updated ID, social security card, etc.)
- 5. Click Save.

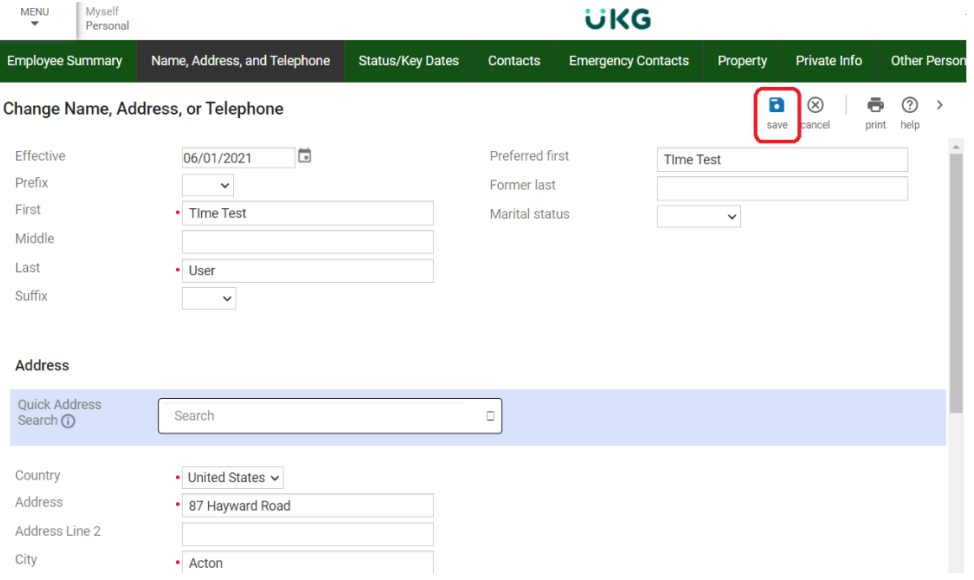

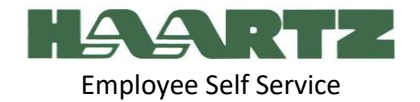

#### <span id="page-4-0"></span>ADD YOUR CELL PHONE NUMBER

- 1. Navigate: Menu> Myself> Personal > Name, Address and Telephone
- 2. On the right hand side of the page under Things I Can Do, click on Add Alternate Phone Number

# **Things I Can Do**

For This Page Change Name, Address, or Telephone **Add Alternate Phone Number** 

- 3. Enter required information.
- 4. Click Save.

#### Add/Change Alternate Phone Number

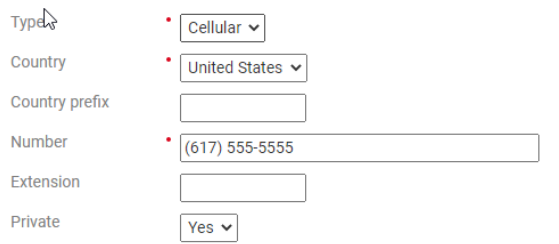

#### <span id="page-4-1"></span>CHANGE YOUR CELL PHONE NUMBER

- 1. Navigate: Menu> Myself> Personal > Name, Address and Telephone
- 2. Under Alternate Phone Numbers, click on your cell phone number

#### **Alternate Phone Numbers**

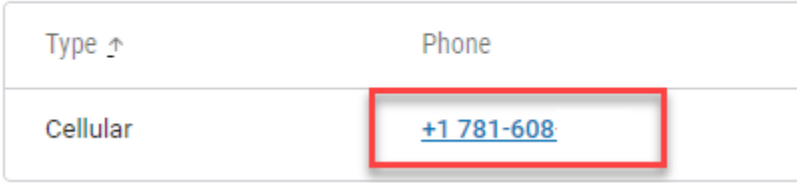

- 3. Enter your new cell phone number
- 4. Click Save

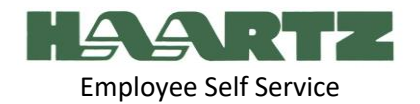

# $\mathbb{Q}$ <br>Add/Change Alternate Phone Number

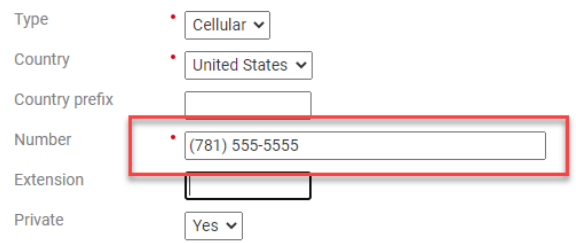

#### <span id="page-5-0"></span>UPDATE YOUR SHIRT SIZE

1. Navigate: Menu> Myself> Personal > Name, Address and Telephone

∕

- **Employee Summary** Name, Address, and Telephone **Status/Key Dates** Private Info Other Personal In Property  $\blacksquare$  $^{\circledR}$ ō  $\odot$ Change Name, Address, or Telephone print help save cancel Prefix  $\checkmark$ First · John Middle Last  $\cdot$  Test Suffix  $\checkmark$ Preferred first Test user Former last Marital status Shirt Size License Plate Number
- edit 2. Click the Edit pencil button

- 3. Click on the Shirt Size field and a list of sizes will display. Choose the size you want.
- 4. Click Save.

Ō

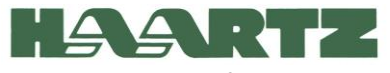

Employee Self Service

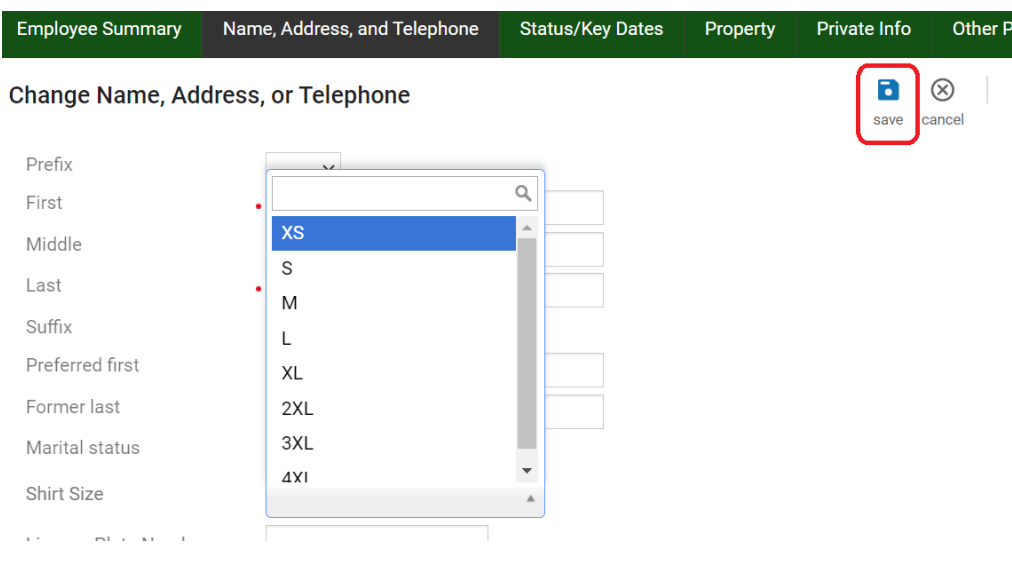

## <span id="page-6-0"></span>ADD/UPDATE LICENSE PLATE INFORMATION

1. Navigate: Menu> Myself> Personal > Name, Address and Telephone

◢  $edit$ 

2. Click the Edit pencil button

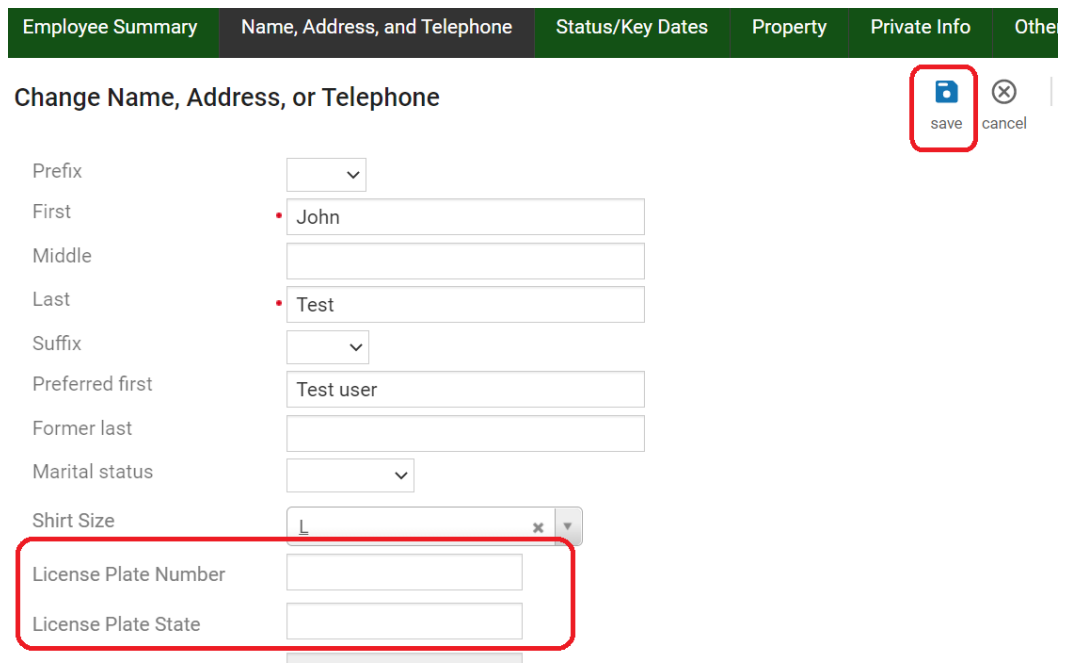

- 3. Enter your License Plate Number and State.
- 4. Click Save.

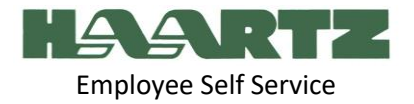

#### <span id="page-7-0"></span>PRINT OR VIEW MY CURRENT PAY STATEMENT

- 1. Navigate: Menu> Myself> Pay>Current Pay Statement
- 2. Click Print to print it if necessary.

#### <span id="page-7-1"></span>PRINT OR VIEW MY PAY HISTORY

- 1. Navigate: Menu> Myself> Pay>Pay History
- 2. Select hyperlink of specific check date to view or print.
- 3. Click Print to print it if necessary.

#### <span id="page-7-2"></span>VIEW/CHANGE MY INCOME TAX WITHHOLDING

1. Navigate: Menu> Myself> Pay> Income Tax.

This brings you to the screen below. The Red arrow is stating what you are claiming today. At the right-hand side of the screen, under *Things I can Do* is **Add/Change Withholding form (W-4)**

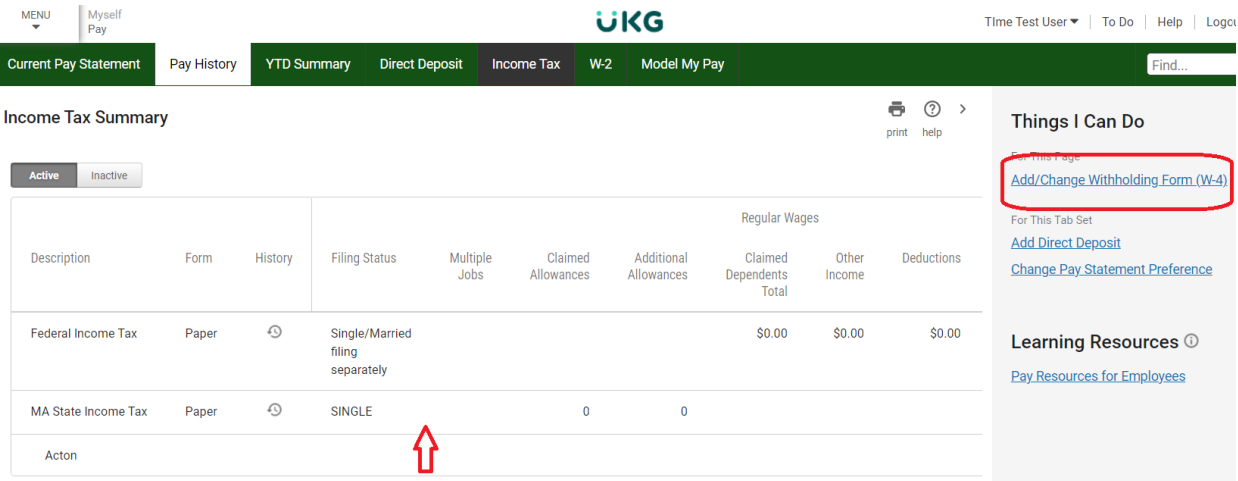

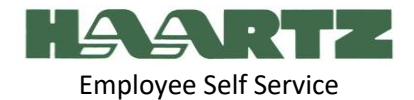

2. Click on the Add/Change Withholding link.

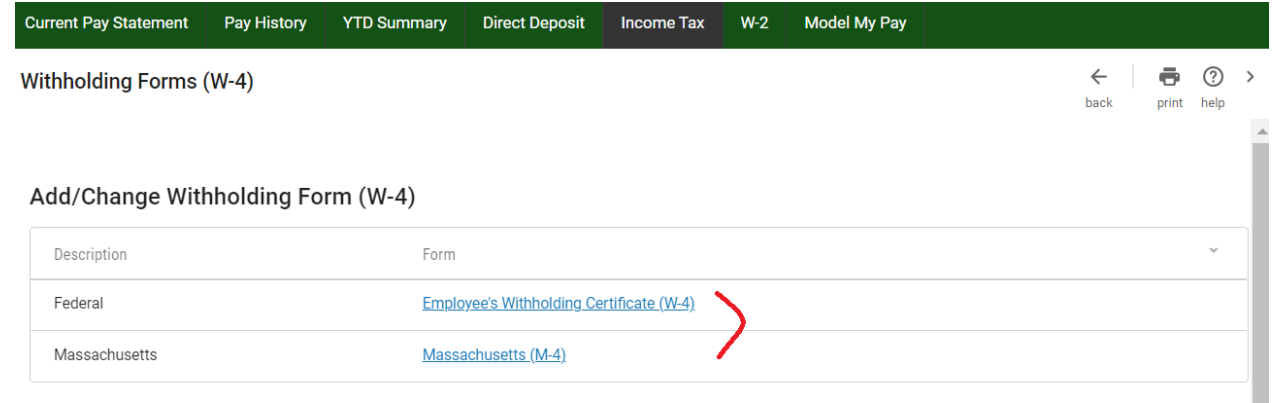

- 3. Click on the document under "Add/Change Withholding form (W-4)" that you would like to change. In this example we are changing the Federal withholding.
- 4. Complete the appropriate information on the page and select Next. \*Note you can select a link to view the actual tax form and instructions by clicking on the Full Instructions link circled in red.

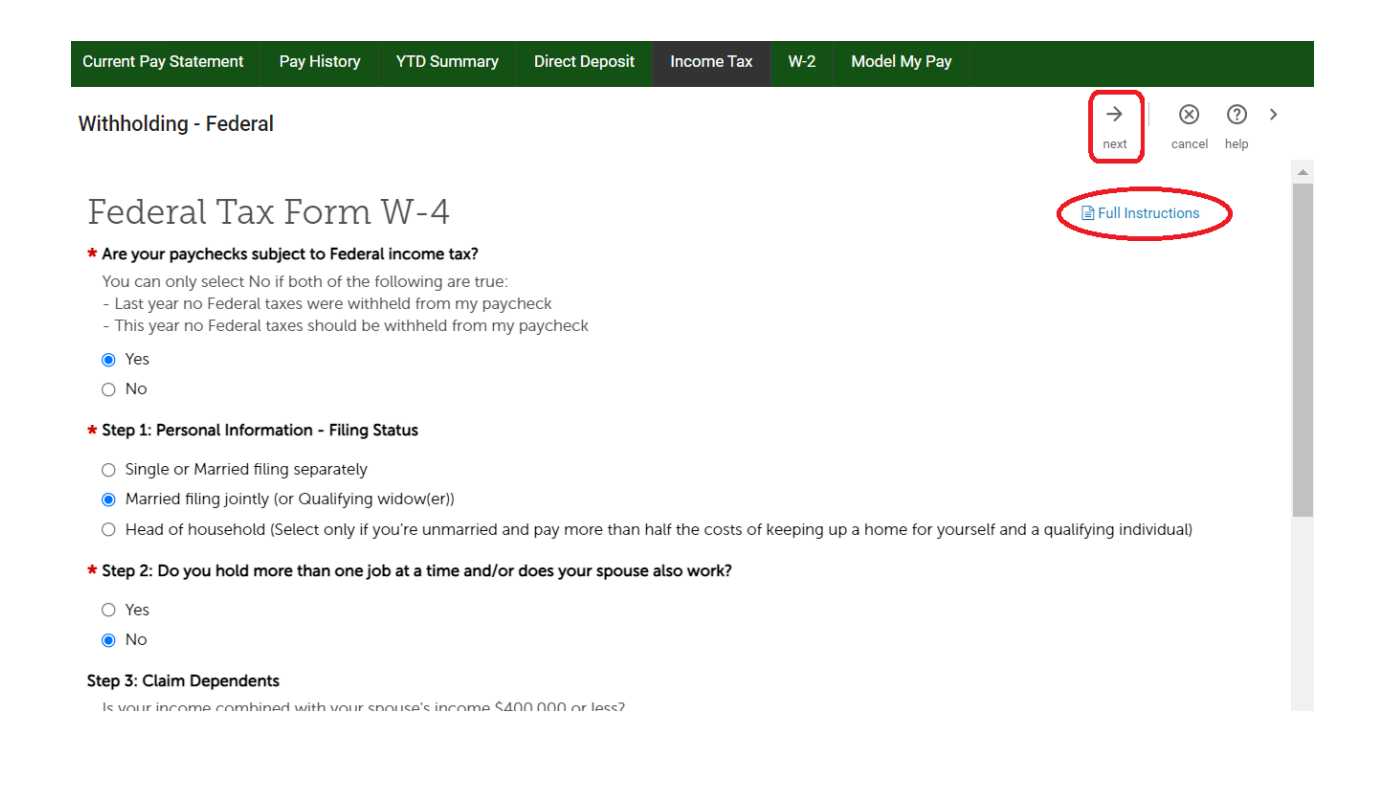

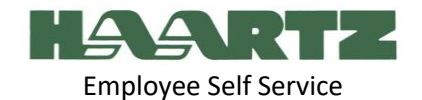

5. Review the updated form. When you are satisfied with the changes, flag the check box and select Sign & Save.

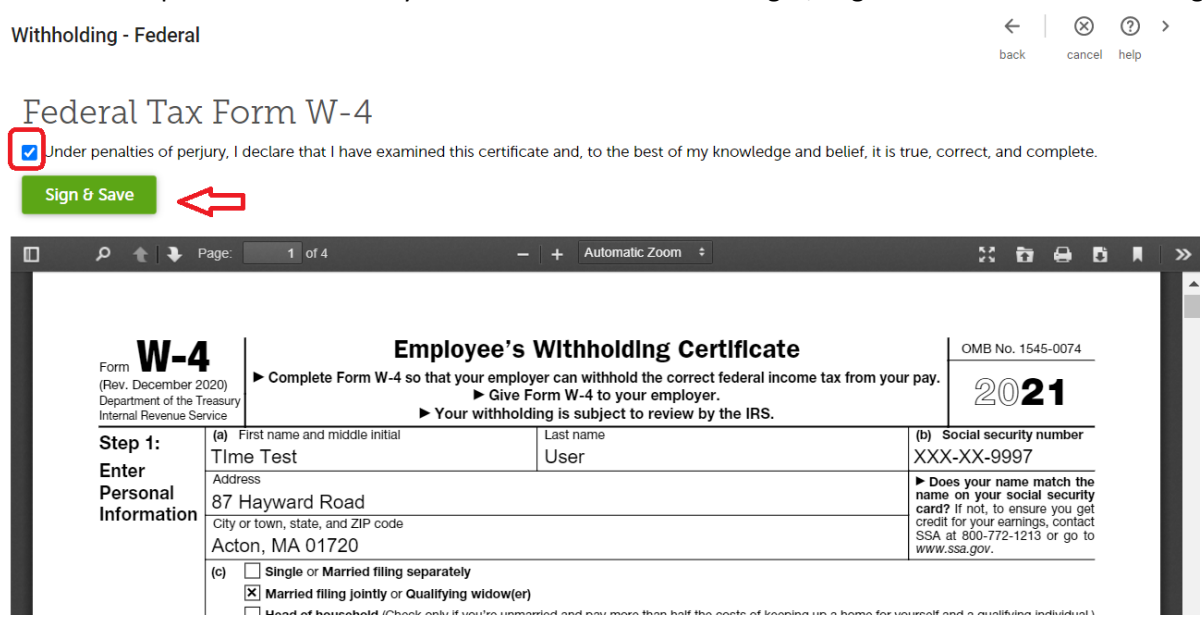

6. If you want to change the state to be different then click on the State Tax link. In this example it is Massachusetts because the test user lives in Massachusetts.

Add/Change Withholding Form (W-4)

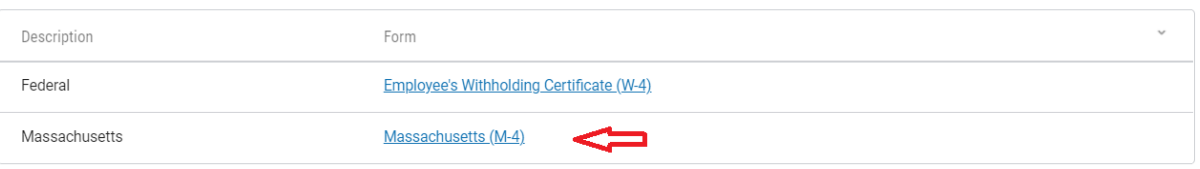

7. Complete your information and click Next. \*Note you can select a link to view the actual tax form and instructions by clicking on the Full Instructions link circled in red.

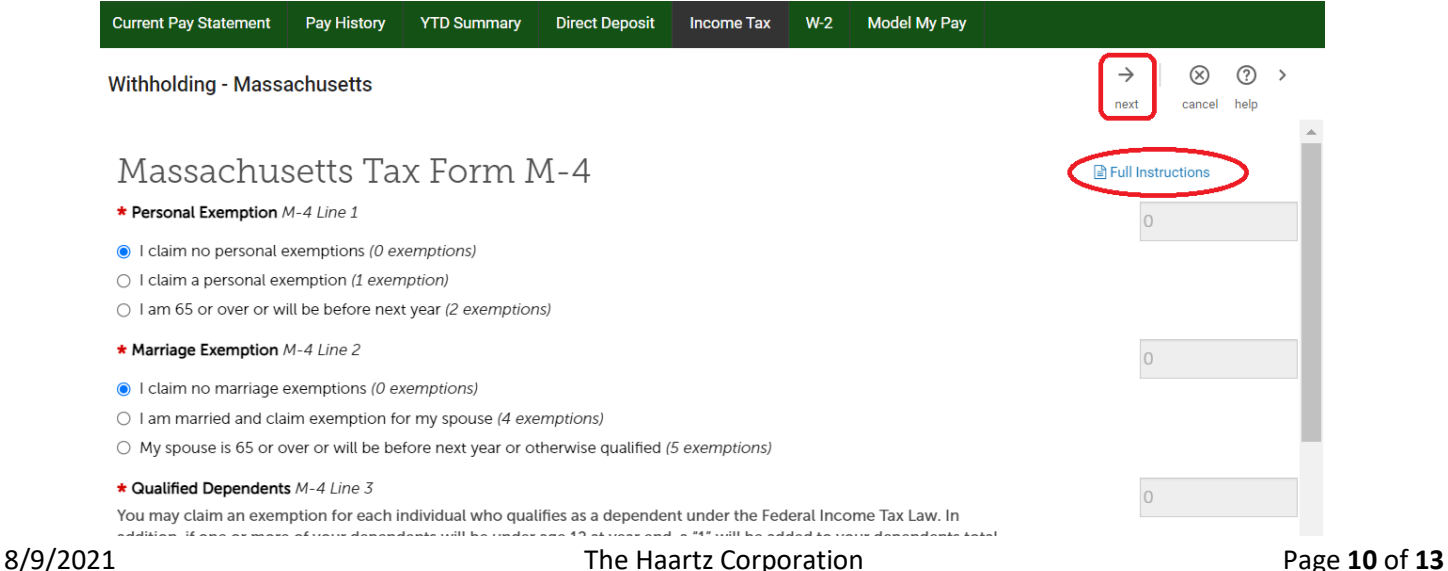

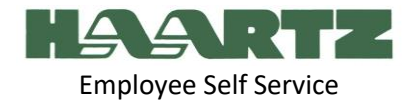

8. Review the updated form. When you are satisfied with the changes, flag the check box and select Sign & Save.<br>Withholding - Massachusetts **Withholding - Massachusetts** back cancel help

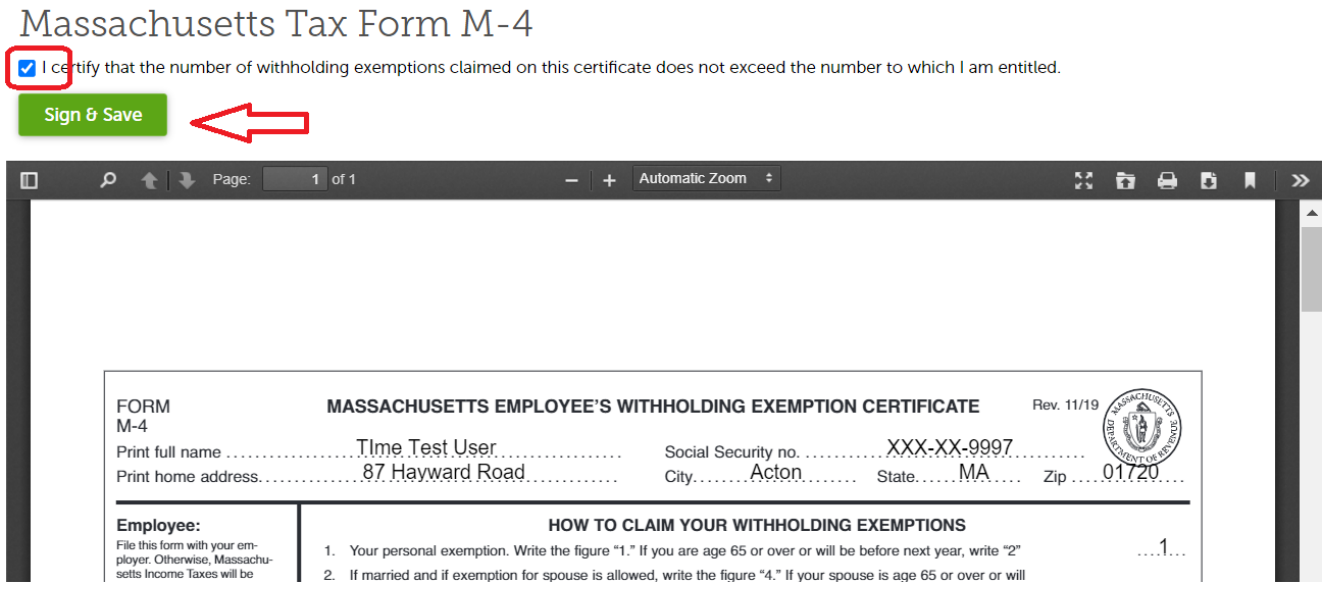

## <span id="page-10-0"></span>ADD OR CHANGE MY DIRECT DEPOSIT INFORMATION

#### **To ADD new Direct Deposit:**

- 1. Navigate: Menu> Myself> Pay> Direct Deposit
- 2. Click Add.

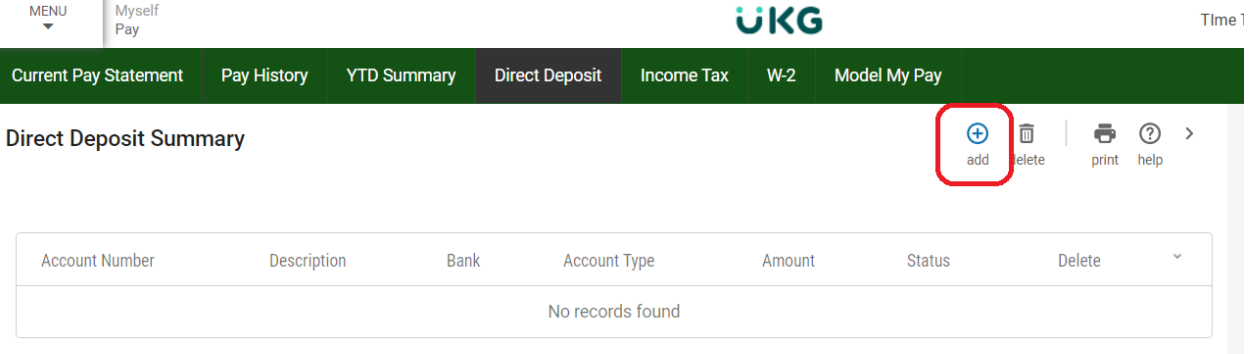

- 3. Enter a Description. This field is for your reference.
- 4. Enter the Bank Name

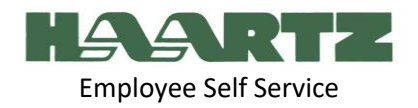

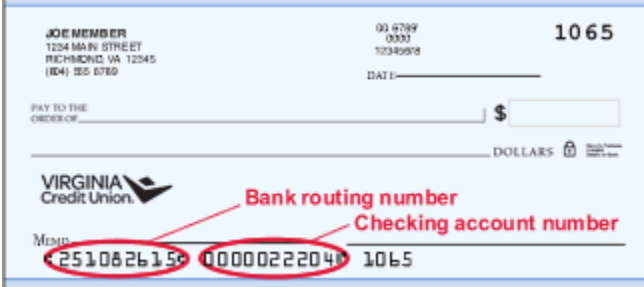

- 5. Enter the Bank Routing number
- 6. Enter your Bank Account number
- 7. Select the account type (Checking, Savings)
- 8. Select the status of this deposit
- 9. Designate an amount. Enter either a Flat Amount, Percent Amount, or Available Balance
	- If you have one (and ONLY one) direct deposit account: you must select "Available Balance".
	- If you are depositing into two or more accounts, choose either "Flat Amount " or "Percent Amount" (but one account must always be "Available Balance").

(ex. Flat Amt: \$1.00 or Percent: 10% into checking account and "available balance" into savings account)

Red dots indicate required fields.

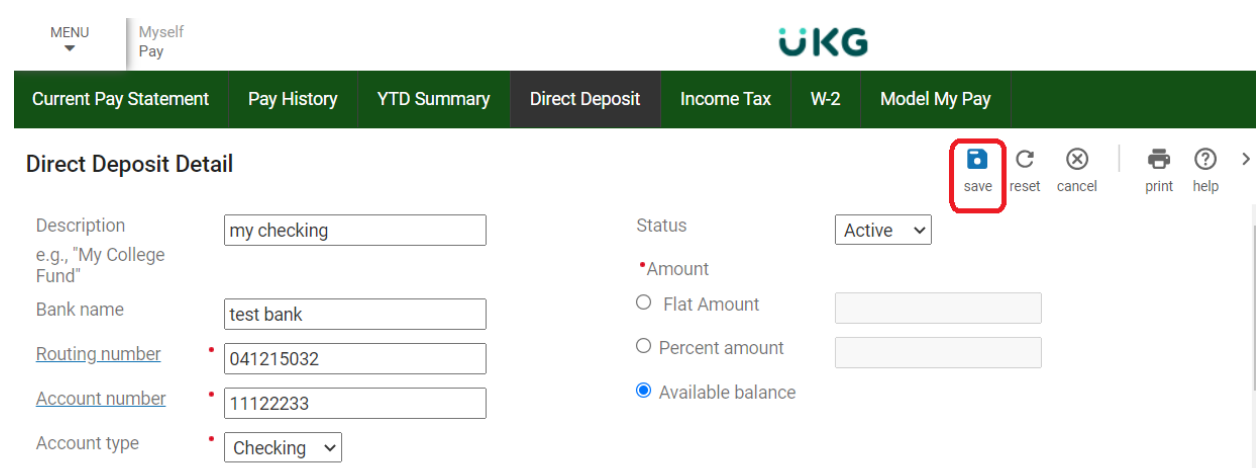

#### 10. Click Save.

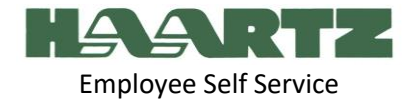

#### **To Change Direct Deposit Information:**

1. Select the link of the Account Number on the Direct Deposit Summary page.

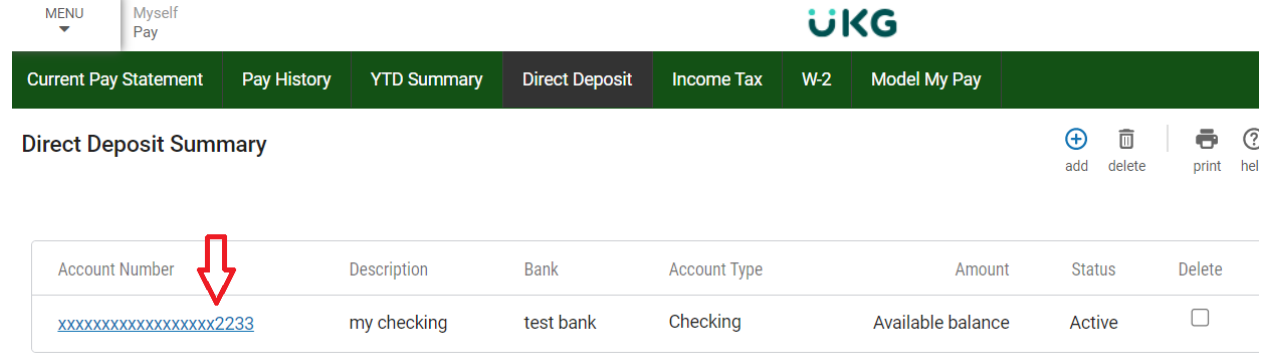

2. Change the necessary information. To temporarily discontinue deposits, change the status on that entry to Inactive.

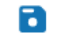

3. Click Save. save

You are also able to delete the current direct deposit account by selecting the Delete checkbox next to the account and Delete at the top of the screen.

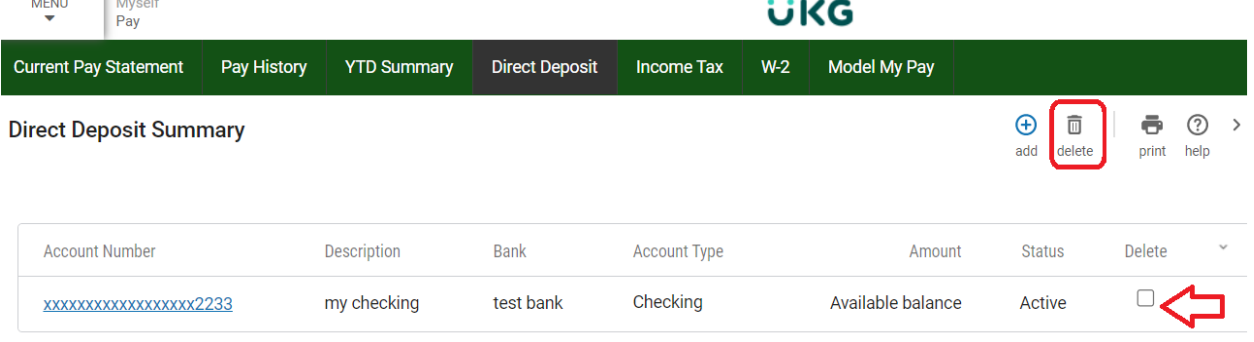